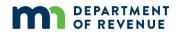

#### **Table of Contents**

| Logging In                                         |    |
|----------------------------------------------------|----|
| Licensed Assessors                                 |    |
| Assessors without Licenses                         | 2  |
| User Guide                                         | 2  |
| Forgot Password                                    |    |
| Forgot Username                                    |    |
| Password Expired                                   |    |
| Create an account                                  |    |
| Home                                               | 6  |
| Fiscal Year                                        | 6  |
| License Level History                              | 6  |
| CEH Requirements Met                               | 6  |
| License Status                                     | 6  |
| Employment Experience & Jurisdictions              | 6  |
| Outside Activities and Elected/Appointed Positions | 6  |
| My Profile                                         |    |
| Manage Emails                                      |    |
| Employment                                         |    |
|                                                    | 11 |
| Employment Verification                            | 11 |
| Edit Employment                                    | 11 |
| New Employer                                       | 11 |
| Education Records                                  |    |
| Courses Taken                                      |    |
| Licensure Courses                                  |    |
| CEH Courses                                        |    |
| Education Attachments                              |    |
| Transcripts                                        |    |
| License                                            |    |
|                                                    |    |
| Application Type                                   |    |
| Application Type                                   |    |
| Application Form                                   |    |
| Payments                                           |    |
| Credit Card Payment                                |    |
| Bank Account Payment                               |    |
| Pay Through Employer                               |    |
| Submit Education                                   |    |
| Submit Proof of Education                          |    |
| Request Approval for New Course/Seminar            |    |
| Grading Request                                    |    |
| Attachments                                        |    |
| FAO                                                |    |

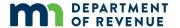

## Logging In

#### **Licensed Assessors**

Once your on the <u>Assessor Licensing System</u>, enter your username and password and click "Sign in" to access your account.

**Note:** If you experience issues with the Internet Explorer internet browser try using Google Chrome or Microsoft Edge.

#### **Assessors without Licenses**

**Create an Account:** If you are **not** a licensed assessor, you will need to create an account on the Assessor Licensing System. See the **Create an Account** section for more instructions.

#### **User Guide**

The user guide has step by step instructions for actions in the Assessor Licensing System.

**NOTE:** If a password is entered 3 times incorrectly the reCaptcha box will appear. User must click on the "I'm not a robot" and sometimes match pictures. The reCaptcha box will continue to appear for the rest of the day.

## MINNESOTA STATE BOARD OF ASSESSORS

#### Assessor Licensing System

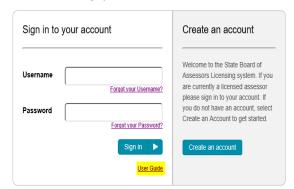

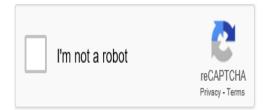

## **Forgot Password**

Step 1: Click on the "Forgot your Password" link

**Step 2:** Enter your username **or** email address to reset your password. Click on "Submit".

**Step 3:** You will receive a link to reset your password in your designated email inbox. You may need to check your Junk/Spam email folder as well.

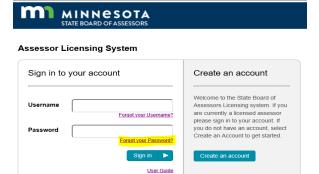

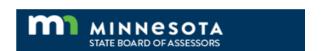

#### **Password Recovery**

Enter your username or an email associated with your account.

Username

Email Address

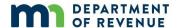

**Step 4:** Reset Password by completing all three required (\*) fields.

- Username
- Create new password
- Confirm new password

Step 5: Click Reset

**Step 6:** Your password has been reset. Click on the link in the password confirmation to return to the log in page.

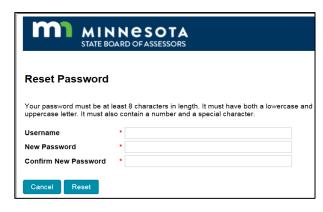

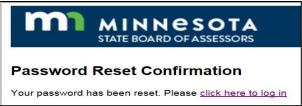

## **Forgot Username**

**Step 1:** Click on the "Forgot your username" link.

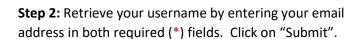

**Step 3:** You will receive an email with your current username. You may need to check your Junk/Spam email folder as well.

**Step 4:** Return to the login screen by clicking on the link on the Forgot Username Confirmation page.

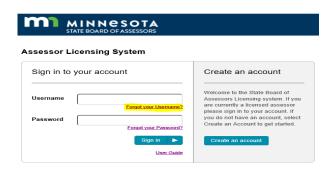

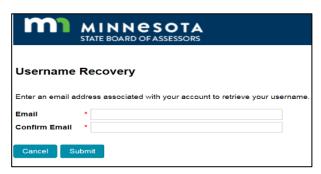

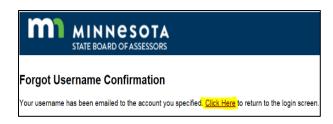

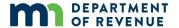

## **Password Expired**

Passwords expire every year; users will get a Password Expired popup when they try to log in after one year.

**Step 1:** Follow the instructions to create a new password.

Note: If user does not remember the current password, user will need to reset the password by selecting the "Forgot your Password" link on the log in screen and follow the instructions above in the Forgot Password.

#### Create an account

If you do not have an assessors license or an online assessors account, go to the <u>Assessor Licensing System</u> to create an account.

**Step 1:** Click **Create an account** on <u>the Assessor Licensing</u>
<u>System</u> page.

**Step 2:** Fill out all the required (\*) fields.

- **Create Username:** Must be at least 8 characters and contain letters and numbers only.
- Create Password: Must be at least 8 characters in length, have both upper and lowercase letters and contain a number and special character.
- Confirm Password: Re-enter the password you entered above and ensure they match.
- Personal Email: Enter your home email address.
- Personal Contact Information: Enter your first, middle, last name, date of birth, social security number, address, county, city, state, zip code and phone number.
- **Felony:** Select Yes or No button. If yes, a field will pop up for more details.
- Work Contact Information: Enter address, county, city, state, zip code, work phone number and work email address.
- After you complete all the required (\*) fields, check the "I'm not a robot" box.
- Then click the **Create** button.

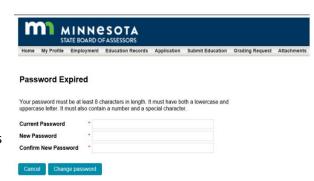

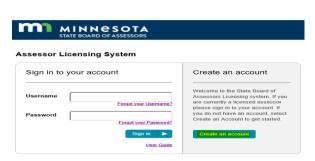

|                        |    | ARD OF ASSESSORS |   |                                                                                                    |
|------------------------|----|------------------|---|----------------------------------------------------------------------------------------------------|
| Create a New A         | CC | ount             |   |                                                                                                    |
| Username               | *[ |                  |   | Your username must be at least 8 characters and contain letters and numbers on                                 |
| Password               | *  |                  |   | Your password must be at least 8 characters in length. It must have both a lowercase and uppercase letter.     |
| Confirm Password       | *  |                  |   | It must have boil a lowercase and uppercase letter.     It must also contain a number and a special character. |
| Home Email             | *  |                  |   |                                                                                                    |
| First Name             | *[ |                  |   |                                                                                                    |
| Middle Initial         | [  |                  |   |                                                                                                    |
| Last Name              | *[ |                  |   |                                                                                                    |
| Suffix                 | [  |                  |   |                                                                                                    |
| Date of Birth          | *[ |                  | * |                                                                                                    |
| Social Security Number | *  |                  | • |                                                                                                    |
| Home Address           | *  |                  |   |                                                                                                    |
| Home County            | *[ |                  |   |                                                                                                    |
| Home City              | *  |                  |   |                                                                                                    |
| Home State             | *[ | MN V             |   |                                                                                                    |
| Home ZIP               | *[ |                  |   |                                                                                                    |
| Home Phone             | *  |                  |   |                                                                                                    |
| Felony                 | *  | ○ Yes ○ No       |   |                                                                                                    |
| Work Address           |    |                  |   |                                                                                                    |
| Work County            |    |                  |   |                                                                                                    |
| Work City              | [  |                  |   |                                                                                                    |
| Work State             | [  | MN 🗸             |   |                                                                                                    |
| Work ZIP               |    |                  |   |                                                                                                    |
| Work Phone             |    |                  |   |                                                                                                    |
| Work Email             |    |                  |   |                                                                                                    |
|                        |    | I'm not a robot  |   | rECAFTCHA<br>Prinsy Term                                                                                       |
|                        |    | Create           |   |                                                                                                    |

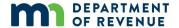

**Step 3: Email Pending Confirmation**: You will receive a confirmation email. If you do not receive an email, check your junk/spam email folders for the email.

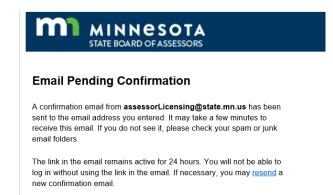

**Step 4:** Click on the link in the confirmation email to confirm your account. The link will expire after 24 hours.

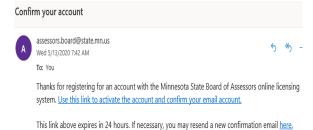

**Step 5:** Click on the link in the email confirmed page to log in to your account.

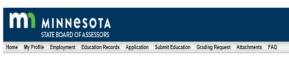

**Email Confirmed** 

Thank you for confirming your email. Please Click here to Log in

**Step 6:** Enter your username and password and click on the sign in button to access your account.

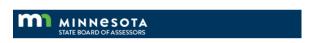

#### Assessor Licensing System

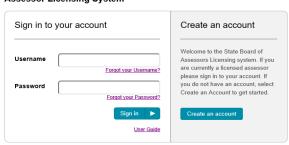

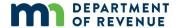

#### Home

The Home page consists of all the assessors personal and work contact information. If your contact information has changed, select My Profile tab to update contact information.

#### **Fiscal Year**

The Fiscal Year box displays the most recent fiscal year a license was active and the Four Year Cycle the fiscal year is associated with.

#### **License Level History**

This license level history box lists the assessor's license level(s) and the date the license was approved by the board.

#### **CEH Requirements Met**

The CEH Requirements Met box shows the status of the required continuing education courses, hours and 4-year reporting license level.

#### **License Status**

The license status box displays the status of the most current license.

# Employment Experience & Jurisdictions

The employment experience box shows the most current employer details along with the jurisdictions the assessor is actively working in.

# Outside Activities and Elected/Appointed Positions

The outside activities box displays any reported activity being performed by a licensed assessor within or outside of their assessment jurisdictions.

The elected or appointed box displays the position that an assessor has reported they have been elected or appointed to. The State Board of Assessors compiled a <u>list of compatibility of offices for elected or appointed positions for county and local assessors</u>.

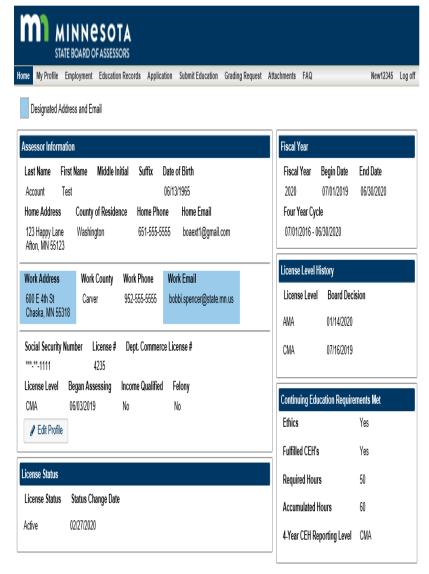

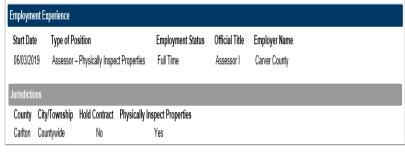

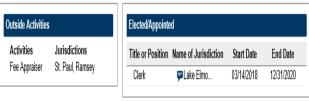

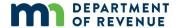

## **My Profile**

The My Profile page contains all of your personal and work contact information. You can change your username and password on the My Profile page.

**Step 1**: Click **My Profile** tab at the top of the page.

**Step 2:** Check your profile information, make sure all of your information is current.

**Step 3:** Update and fill out all the required (\*) fields to ensure all your contact information is current.

Step 4: Select a designated address

**Note:** An official address where we can contact you about any administrative or legal proceedings involving the board. Your designated address will be available to the public.

**Step 5:** Select a designated email in the Manage Emails button. (See next page for instructions on managing emails) **Note:** An official email where we can contact you about any administrative or legal proceedings involving the board). Your designated email will be available to the public.

**Step 6:** Click the "Save" button to update your profile.

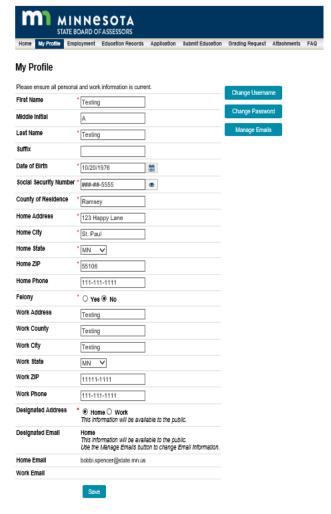

#### **Manage Emails**

Add, change and designate email addresses.

Step 1: Click Manage Emails button.

**Step 2:** Add or change email addresses. Select Home or Work email to designate as the one you want to receive communication from the board.

**Note:** Your designated email will be available to the public.

Step 3: Save Changes

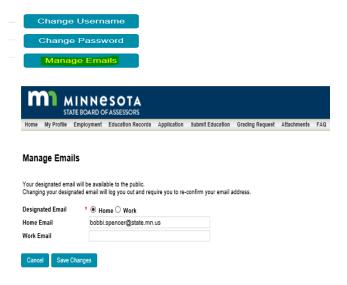

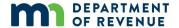

**Step 4:** After changes are made to your designated email address, you will be directed to an Email Pending Confirmation page.

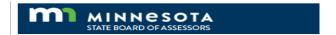

#### **Email Pending Confirmation**

A confirmation email from assessorLicensing@state.mn.us has been sent to the email address you entered. It may take a few minutes to receive this email. If you do not see it, please check your spam or junk email folders.

The link in the email remains active for 24 hours. You will not be able to log in without using the link in the email. If necessary, you may resend a new confirmation email.

**Step 5:** Look for the confirmation email in the email you selected as the designated email. You may need to check your Junk/Spam email folder as well.

Your designated email with the Minnesota State Board of Assessors online licensing system has been updated. <u>Use this link to confirm your new email address.</u>

The link above expires in 24 hours. If necessary, you may resend a new confirmation email here.

If you didn't attempt to change your email please report this by calling 651-556-6086.

**Step 6:** After selecting "Use this link to confirm your new email address" in the email you will be directed to the Email Confirmed page. Click on the link to log back into your assessors online account.

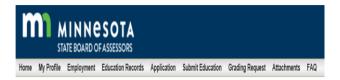

#### **Email Confirmed**

Thank you for confirming your email. Please Click here to Log in

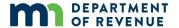

## **Employment**

The Employment page displays the most current employer(s) details. If your employer has changed, please follow the instructions below to update your employment record.

Step 1: Click the Add Employer button to add an employer.

**Step 2:** Complete all the required (\*) fields on the pop-up window.

- Start Date: enter your start date.
- **Type of Position:** select the type of position in the drop-down menu.
- Official Title: enter your job title such as city assessor, supervisor, commercial appraiser, etc.
- **Employment Status:** select Full Time or Part Time.
- Employer Name: enter your employer's name.
   For example, Hennepin County, Mower County, etc.

**Note:** If you are a local assessor and contract with cities and townships, your employer name will be your own, since you are a self-employed contracted assessor.

Step 3: Click Save.

**Step 4:** Click **OK** in the pop up stating, "The Employer has been added."

**Note:** You need to **add the jurisdiction(s)** where you assess property.

**Step 5:** Adding jurisdiction where you assess property.

• Click Add Jurisdictions.

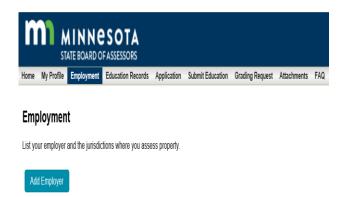

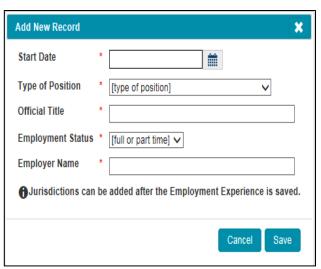

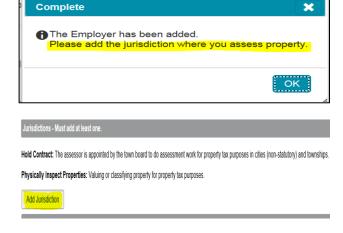

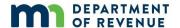

- Select the *county* in the drop-down list where you are employed.
- Select the city/township in the drop-down list where you do your assessment work.

**Note:** If you are employed by a county, you will select "Countywide" in the city/township drop-down list. Because you can assess any jurisdiction in the entire county, you need to select countywide.

- Check Hold Contract box if it applies to you (see definition). Leave it blank if it does not.
- Check *Physically Inspect Properties* if it applies to you (see definition). Leave it blank if it does not.
- Click the Add button.

- To edit your saved jurisdiction, click the edit icon and re-select your *County* and *City/Township*.
- Click the **Update** button.
- To add multiple jurisdictions, select the Add Jurisdictions button and follow Step 5.

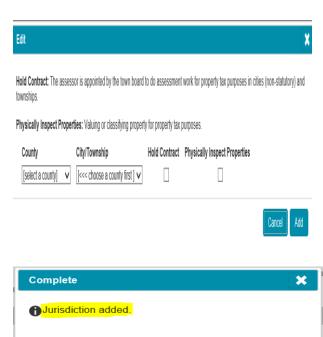

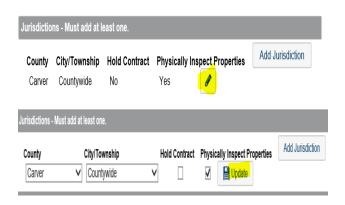

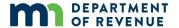

#### **Employment Verification**

If you are applying for new or upgraded licenses, follow these instructions to attach your employment verification letter.

- Step 1: Click the Attach Employment Verification button.
- Step 2: Click the Browse button.
- **Step 3:** Choose the file you want to upload from your computer then click the *Open* button.
- **Step 4:** Choose employment verification in the drop-down menu.
- **Step 5:** Click the **Upload** button.
- **Step 6:** View your attachment by clicking on the **View Attachment** button.

**Note:** If you are applying for renewal or reinstate licenses, skip the employment verification steps.

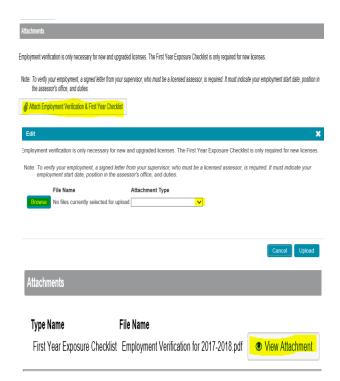

#### **Edit Employment**

**Step 1:** Click the **Edit Icon** to update employment record.

**Step 2:** Make changes in the "Edit" pop up and click the "Save" button.

#### **New Employer**

**Step 1:** If you have changed employers, click the **No** button in your current employment record.

**Step 2:** Enter your last date of employment with this employer in the **End Date** field.

Step 3: Click the Save button.

**Step 4:** Click on the **Add Employer** button and follow Employment steps 1-5 above.

**Note:** You can store multiple employers on your record.

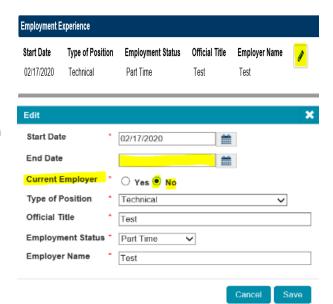

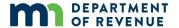

#### **Education Records**

The education records tab allows you to view all of your completed education and documents attached to each course record.

#### **Courses Taken**

To view all your completed courses and attached documents click the **Courses Taken** tab.

**Note:** Continuing education courses will be shown in your courses taken for two 4-year cycles, the previous and most current. Once a new 4-year cycle begins, the courses from the earlier 4-year cycle will automatically be deleted.

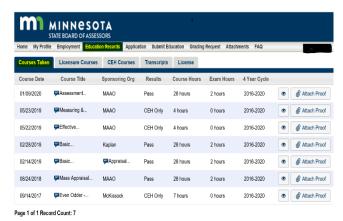

#### **Licensure Courses**

To view your completed courses that apply to licensure requirements, click the **Licensure Courses** tab.

**Note:** The courses listed here will also appear on your licensure transcript.

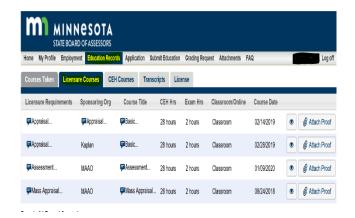

#### **CEH Courses**

To view your completed continuing education courses, click the **CEH Courses** tab.

**Note:** Continuing education courses will be shown in your CEH Course list for two 4-year cycles, the previous and most current. Once a new 4-year cycle begins, the courses from the earlier 4-year cycle will automatically be deleted.

#### **Education Attachments**

Click on the **eye** icon to view attached documents.

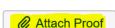

•

Click on **Attach Proof** to add a completion certificate.

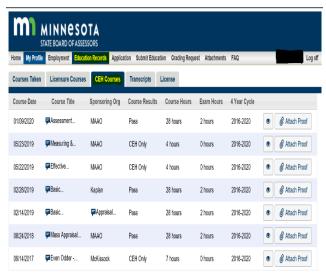

Page 1 of 1 Record Count: 7

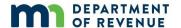

#### **Transcripts**

**Step 1:** To view and print **Continuing Education Transcript**, and **Licensure Transcript**, click the PDF link associated to your needs.

**Note:** The transcript will open in a new tab on your computer.

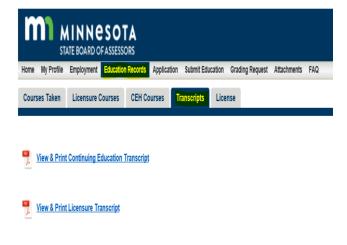

**Step 2:** Click the print icon on the hovering black bar to print your documents.

**Note:** You must allow the pop-up window on your computer to open the PDF transcripts.

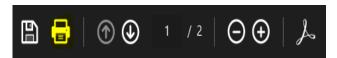

#### License

**Step 1:** To view and print your **License**, click the PDF link **View & Print License**.

**Note:** The license will open in a new tab on your computer.

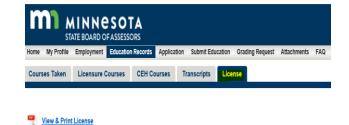

**Step 2:** Click the print icon on the hovering black bar to print your license.

**Note:** You must allow the pop-up window on your computer to open the PDF transcripts.

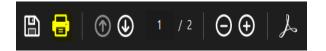

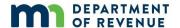

## **Application**

The application tab gives you the option to apply for a new license, upgrade your license, reinstate your license, or renew a current license.

#### **Application Type**

**Step 1:** Click the **Application** tab on the top of the page.

**Step 2:** Select the application type you would like to apply for.

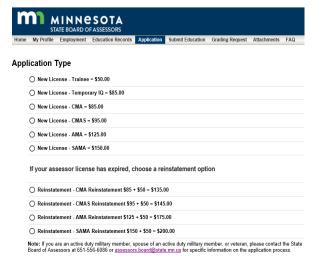

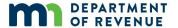

#### **Application Form**

**Step 3:** Fill out all the required (\*) fields on Application Form page.

- Fiscal Year: Select the current fiscal year.
   Note: the State's fiscal year begins July 1 of the calendar year.
- License Level: select your current license level to renew. If you are upgrading your current license level, select the level you are applying for.

**Note:** If you are applying for your initial assessor's license, select either Trainee or CMA. The application fee will auto populate based on the type of application you selected.

**Note:** All renewal applications select the **upcoming** fiscal year. For example, if it is May 2, 2020 and you are renewing your license, you will select **2021** for the upcoming fiscal year.

- **Felony:** If "Yes", you must provide the felony details.
- Elected or Appointed Position: If "Yes", you must add your elected or appointed position details.
- Outside Activities: If "Yes", you must add your outside activities details.
- Click Review My Profile to verify everything is up to date.
- Click Review Employment to verify the most current employment is up to date.
- Click Review Education to verify all required education has been uploaded to your record.
- Click the Application tab to navigate back to the Application Form page.
- Check the checkboxes after reviewing the information.
- Carefully read **HOW WE USE INFORMATION**.
- Review and check all three checkboxes before clicking on Submit Application to the Board.

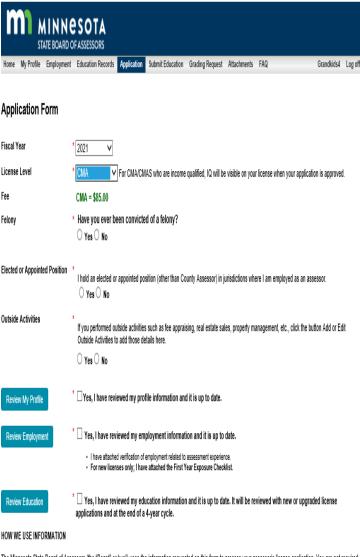

The Minnesota State Board of Assessors (the "Board" or "we") uses the information requested on this form to process your assessor's license application. You are not required to provide this information, but if you choose not to provide it, your license will not be granted. Also, providing information that is incomplete or inaccurate may delay the granting of your license.

We ask you to provide an official (or 'designated') home or business address, an email address, and a telephone number where we can contact you about this application. We will contact you through your designated address about any administrative or legal proceedings involving the Board.

Your name and designated address are public information. While we review your application, all of the other information on this form is private and can be accessed only by the Board. Once the Board grants your license, all of the information on this form, except for your Social Security Number and non-designated address (if you provided one), becomes public. Your Social Security Number and non-designated address remain private.

The Board may only release private data as permitted by law or if the information is required to comply with a court order.

| *   Certify the information contained in this application is true and correct to the best of my knowledge.    |              |                                 |  |  |  |
|----------------------------------------------------------------------------------------------------|--------------|---------------------------------|--|--|--|
| *   I agree to adhere to the Code of Conduct and Ethics as adopted by the Minnesota State Board of Assessors. |              |                                 |  |  |  |
| * I file and pay my Individual Income Taxes per MN Statute 289A 08                                            |              |                                 |  |  |  |
| Save As Draft                                                                                                 | Delete Draft | Submit Application to the Board |  |  |  |

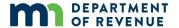

#### **Payments**

There are three types of payments:.

- <u>Credit card</u> Credit and debit cards are processed by US Bank and they charge a convenience fee for this service. The fee amount is a percentage of your payment amount, 1.25% for debit cards and 2.15% for credit cards.
- <u>Bank account</u> Pay from your checking or savings account electronically. Have your bank routing number and account number ready. There is no fee to pay if you pay through your bank.
- <u>Pay through employer</u> Print a voucher for county and city employers to submit a single check payment for multiple applications. There is no fee to pay through the employer.

#### **Credit Card Payment**

Step 1: Click Credit Card.

**Note:** There is a convenience fee that is charged by **US Bank** for this service. The fee amount is a percentage of your payment amount, 1.25% for debit cards and 2.15% for credit cards.

- The Credit Card payment system only accepts
   MasterCard, VISA, Discover, and American Express.
- Turn off Active X Filtering
- **Step 2:** Enter the **email address** where you want to receive the payment confirmation receipt that will be sent electronically.
- **Step 3:** Enter the **16-digit number** of the card.
- Step 4. Enter the CVV number.
- Step 5: Enter expiration month and year.
- Step 6: Enter Name on Credit Card
- **Step 7:** Enter cardholder's billing address Information.
- Step 8: Click "I agree to the Terms and Conditions"
- Step 9: Click "Pay" button to submit your payment.
- **Step 12:** Payment request complete confirmation page: select **Print** button to print the payment confirmation page for your records.

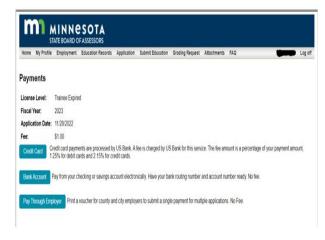

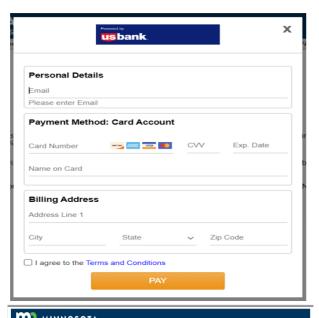

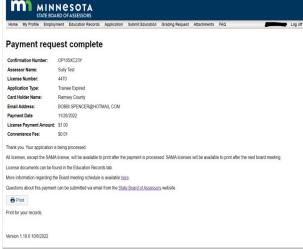

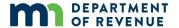

#### **Bank Account Payment**

Step 1: Click Bank Account.

Note: There is no fee for Bank Account payment.

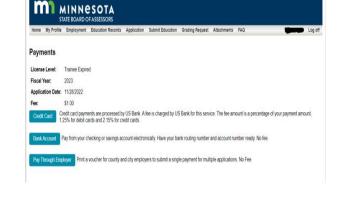

- **Step 2:** Enter **Payor Name** on bank account.
- Step 3: Select Checking or Savings.
- Step 4: Enter the 9-digit Routing Number.
- **Step 5:** Enter **Account Number**. Re-enter the account number to confirm.
- Step 6: Read carefully and select Yes or No.
- Step 7: Click the Next button.

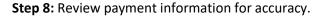

**Step 9:** Click the **Submit** button to complete the payment.

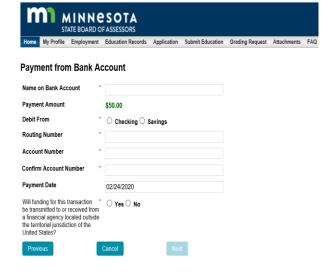

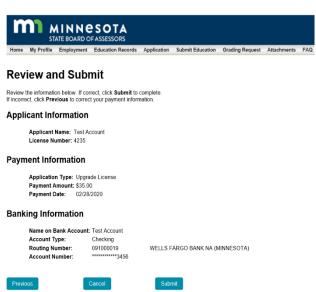

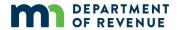

**Payment confirmation page**. Review your payment details and click **Print** button to print the payment confirmation page for your records.

**Email confirmation:** A summary of your payment will be emailed to your designated email address.

After selecting the **Close** button, you will be directed back to the **Home** page.

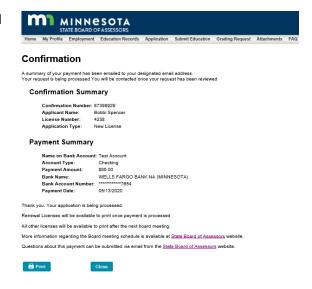

#### **Application pending approval**

Select the Application button to view the application type, status and fee for the application just submitted.

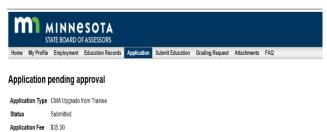

#### **Pay Through Employer**

This is set up for County and city employers to submit a single check payment for multiple applications. No fee is charged for this service.

Step 1: Click the Pay Through Employer button.

Step 2: Print this page.

**Step 3:** Mail this page and a check for the total license fee(s) to the address provided on the page.

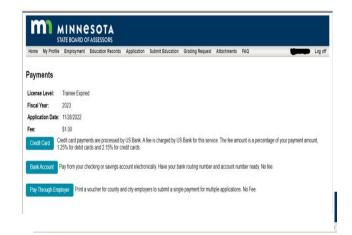

# Mail this page and the check to: Minnesota State Board of Assessors Mail Station 3340 St. Paul, MR 50146-3340 Phone (651) 556-5086 Fax: (651) 556-5086 Fax: (651) 556

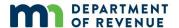

#### **Submit Education**

The Submit Education page allows you to submit proof of education or request approval for a new course/seminar.

**Note:** To view your courses taken, print transcripts and licenses, see **Education Records** tab.

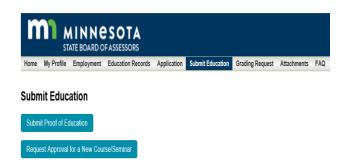

View Courses or Seminars pending approval by clicking the buttons above. Approved courses show in the Records page

#### **Submit Proof of Education**

The Submit Proof of Education page allows you to submit a board approved course completion certificate for a course/seminar that you attended.

- **Step 1:** Click Submit Proof of Education.
- **Step 2:** Select the sponsoring organization of the course you attended.
- Step 3: Select the Course Title.
- **Step 4:** Select Classroom or Online, depending on where you took the course.
- **Step 5:** Enter the date you completed the course.
- **Step 6:** Enter the number of hours for the course.
- **Step 7:** Enter the number of hours the course allotted for the exam, if applicable.
- Step 8: Select Course Results (Pass, Fail, or CEH only).
- **Step 9:** Click **Attach Proof** to upload course completion documents.
- **Step 10:** Click **Browse** to select course completion documents from your computer.
- **Step 11:** Select the **Type of Verification Document** you are uploading.
- Step 12: Click Upload.

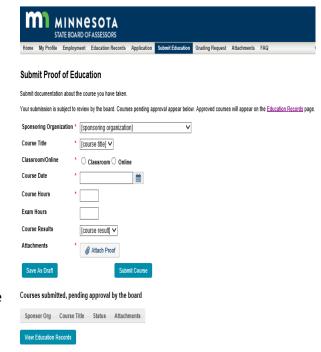

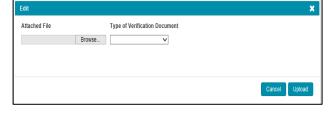

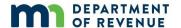

Step 13: Click "OK".

**Note**: You can upload multiple documents before you submit the request. To do this, repeat **Steps 9 through 12**.

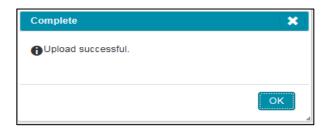

**Step 14:** View your uploaded documents by clicking the view icon. Delete documents by clicking the delete icon.

Step 15: Click "Submit Course".

**Note:** By saving a draft of your request, it will allow you view other pages on the licensing system before submitting your request.

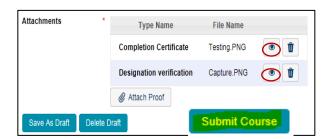

Courses submitted, pending approval by the board A list of submitted course completion documents will be listed here. Once they are approved, click on the "View Education Records" button or go to the Education Records tab and click on "Courses Taken" to view your approved course(s).

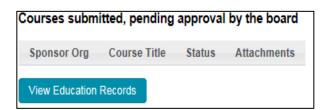

#### **Request Approval for New Course/Seminar**

The Request Approval for New Course/Seminar page allows you to submit courses/seminars not on the board approved course lists. The course outline and description of the course along with a timeline anticipated for each topic must be included in the request

**Step 1:** Click **Request Approval for a New Course/Seminar**.

**Note**: Courses submitted by others will appear in "Courses Submitted, pending approval by the board."

Please check the list in "Courses Submitted, pending approval by the board" before you submit a new one to avoid duplicate submissions.

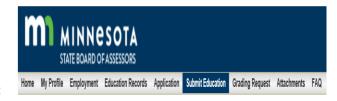

Submit Education

Submit Proof of Education

Request Approval for a New Course/Seminar

View Courses or Seminars pending approval by clicking the buttons above. Approved courses show in the Records page.

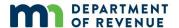

- Step 2: Select the Course Type.
- **Step 3:** Select **Sponsoring Organization**.
- Step 4: Enter Course Title.
- **Step 5:** Select **Classroom or Online**.
- Step 6: Enter the number of course hours.
- **Step 7:** Follow steps 9-15 above for submitting attachments.

#### Courses Submitted, pending approval by the board

Your request for course approval will be listed under "pending approval by the board."

**Note**: Courses submitted by others will appear here as well. Please check the submitted courses before submitting a new one to avoid duplicate submissions.

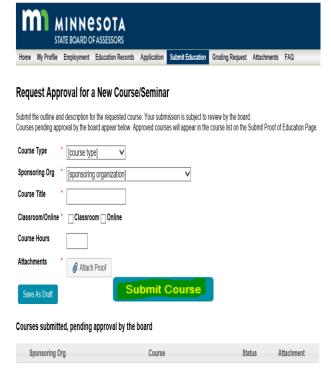

## **Grading Request**

The **Grading Request** tab allows you to submit a Form Appraisal Report or a Demonstration Narrative Report for grading.

- **Step 1:** Select Form Report or Narrative Report in the dropdown under **Type**.
- **Step 2:** The **Fiscal Year** defaults to the current fiscal year; leave this as is.
- **Step 4**: Grading Fee will automatically populate.
- Step 5: Click on Attach Document.
- **Step 2:** Click the **Browse** button.
- **Step 3:** Choose the file you want to upload from your computer and then click the **Open** button.
- **Step 4:** Choose Form Report or Narrative Report in the **Type of Verification Document** drop-down menu.
- **Step 5:** Click the **Upload** button. A "complete" pop-up will appear showing Upload successful. Click the **Ok** button.
- **Step 6:** Click the **Submit Grading Request** button.
- **Step 7:** See the **Payments** section of this document for payment instructions.

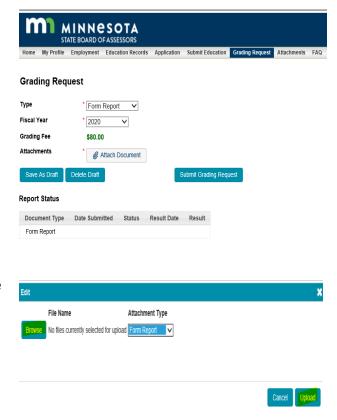

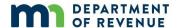

#### **Attachments**

The Attachments page provides a list of all the attached documents on an assessors account. You can view the documents by selecting the "View Attachment" button.

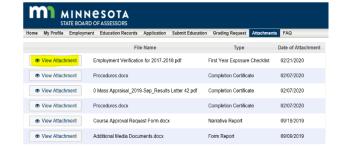

#### **FAQ**

The FAQ button is linked to the State Board of Assessors website, where you will find answers to common questions about assessor education and licensing.

## Board of Assessors - FAQs

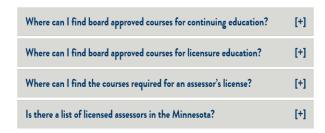